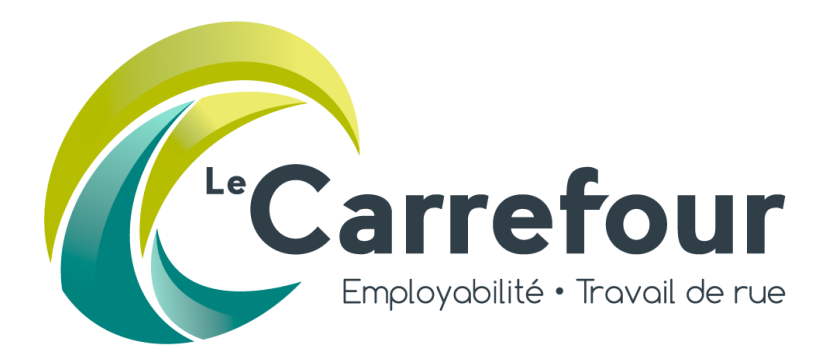

# Procédures d'utilisation du babillard d'emplois en ligne

Le Carrefour | Employabilité et travail de rue 15/08/2022

#### **Le Carrefour affiche maintenant les offres d'emplois sur son babillard en ligne.**

Vous êtes donc invité.e à suivre les procédures décrites dans ce document pour la publication.

Voici une brève description des différentes procédures :

- **1- Procédure Première inscription :** cette procédure guide l'employeur qui utilise le Babillard du Carrefour pour la première fois
- **2- Procédure Entreprise déjà inscrite :** cette procédure permet à l'employeur d'inscrire de nouvelles offres d'emploi sans avoir à s'inscrire à nouveau
- **3- Procédure Gestion des offres d'emplois :** cette procédure permet à l'employeur de modifier ou mettre à jour les offres d'emplois déjà publiées

De notre côté, si quelqu'un de l'équipe rencontre un.e candidat.e qui correspondrait à ce poste, nous n'hésiterons pas à vous le référer directement.

C'est un service gratuit que vous pourrez utiliser et mettre à jour en tout temps.

De plus, nous partageons les nouvelles offres d'emplois sur notre page Facebook régulièrement.

## Table des matières

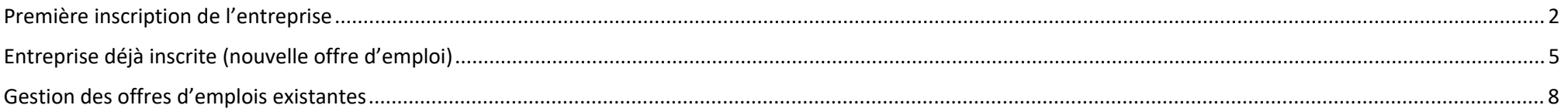

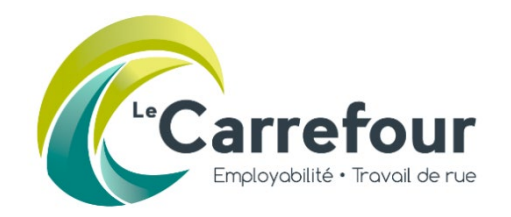

- 1- Se rendre sur le site web du Carrefour : <u>www.cestmoncarrefour.com</u>
- 2- Cliquer sur BABILLARD D'EMPLOIS (en-haut du site, à droite) :

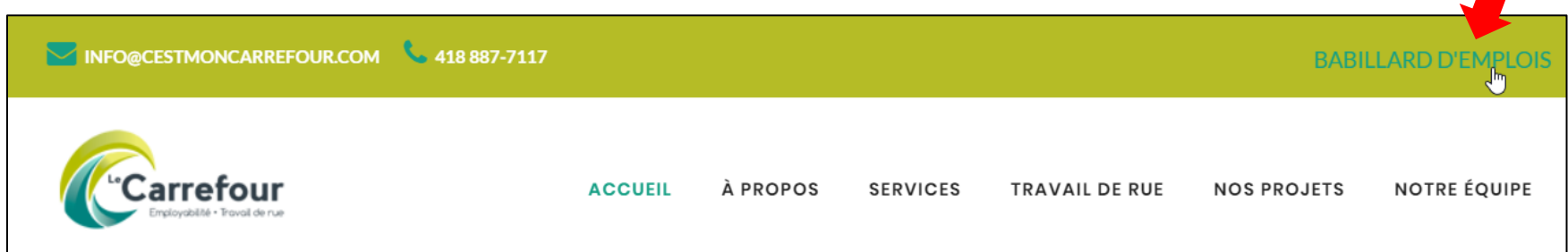

3- Sur la page du babillard, cliquer sur SOUMETTRE UN EMPLOI :

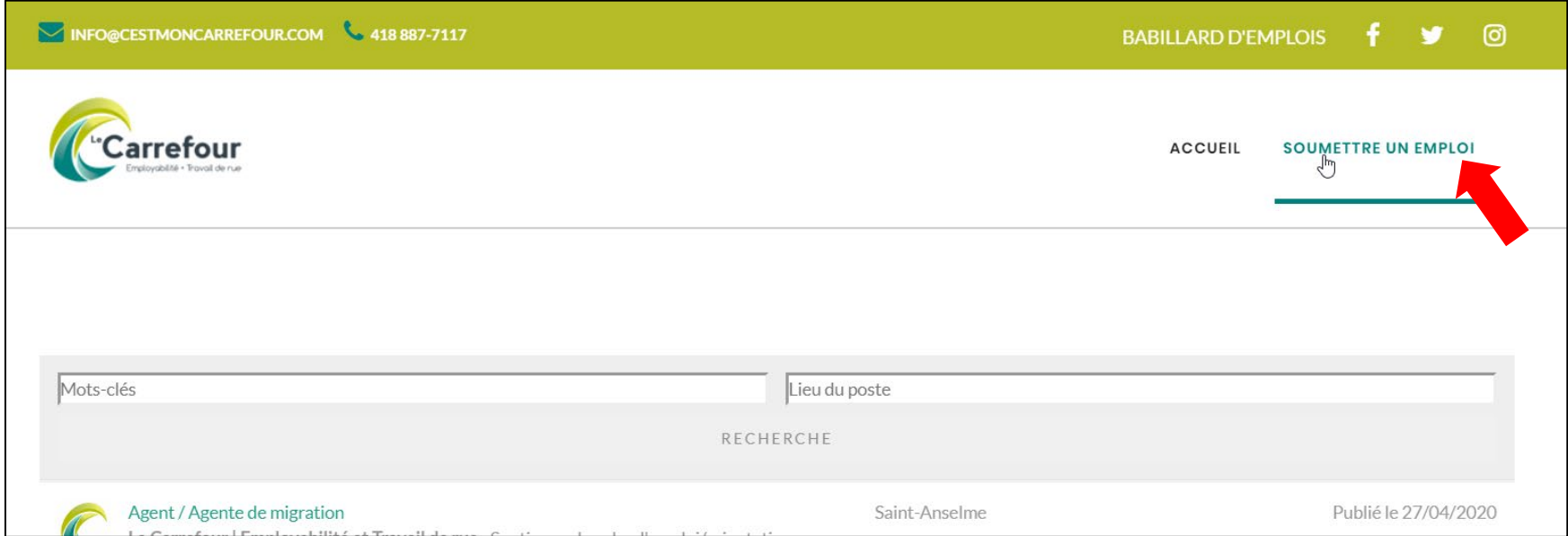

#### 4- Pour une première publication, compléter le formulaire :

(Si votre compte est déjà créé, vous référer à la **Procédure Entreprise déjà inscrite\_Babillard d'emplois\_Le Carrefour.pdf**)

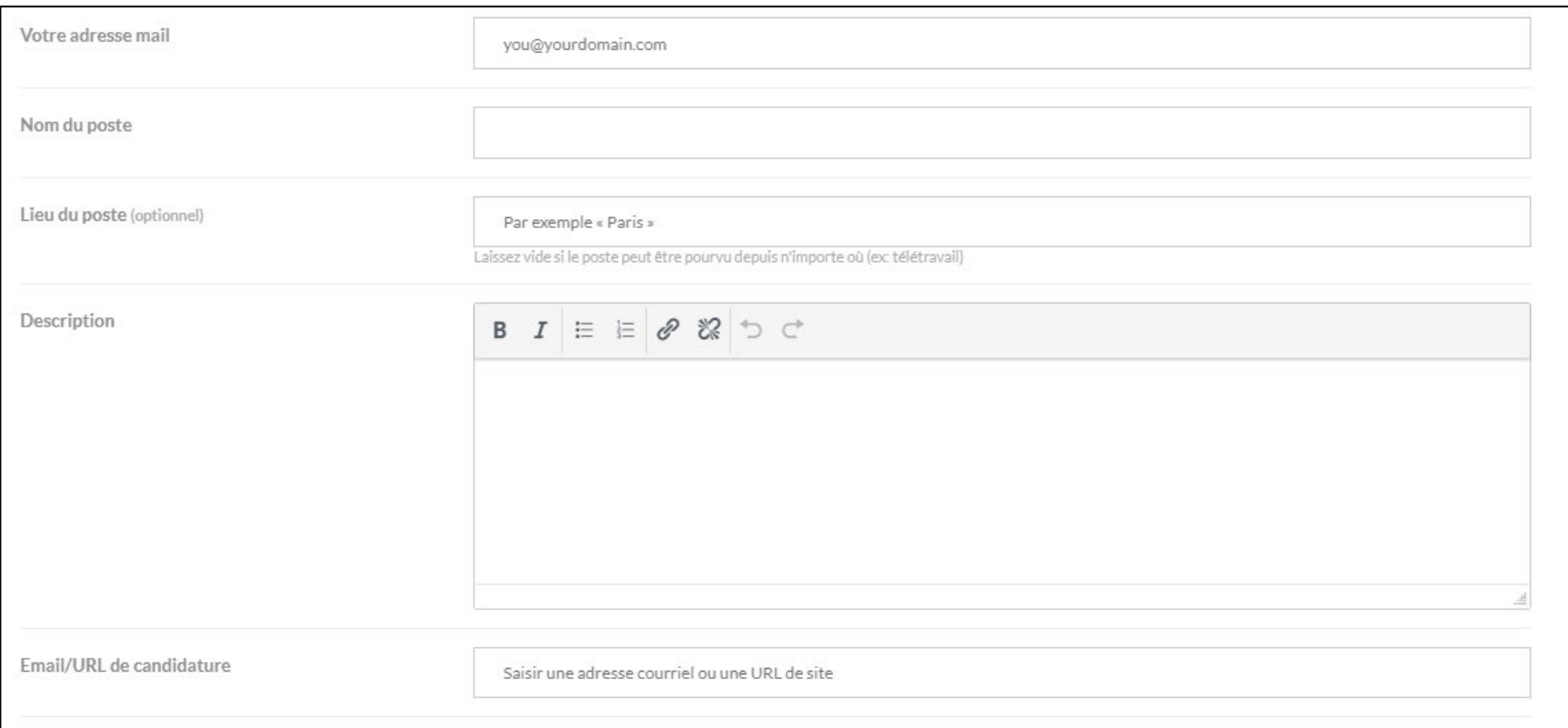

5- Une fois le formulaire compléter, cliquer dans la case « Je ne suis pas un robot » et attendre que le crochet vert apparaisse :

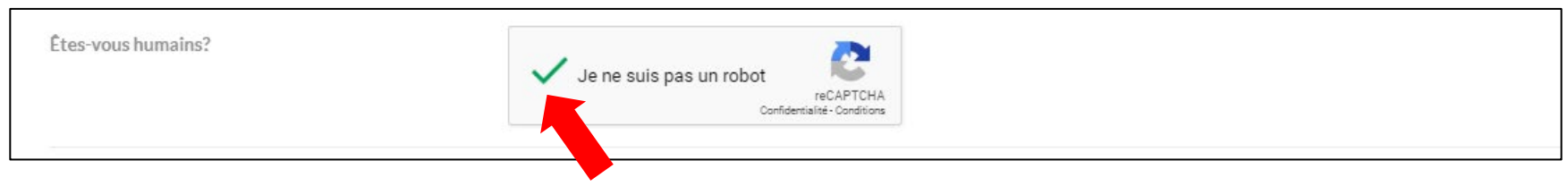

6- Cliquer sur PRÉVISUALISER :

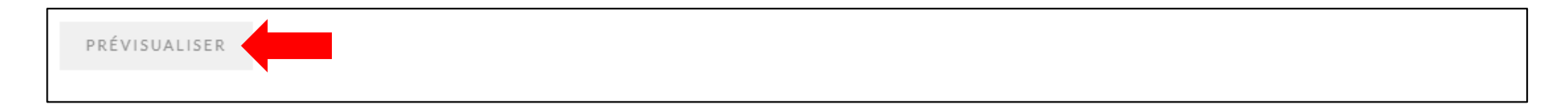

7- Après vérification de l'offre d'emploi, cliquer sur ENVOYER L'OFFRE :

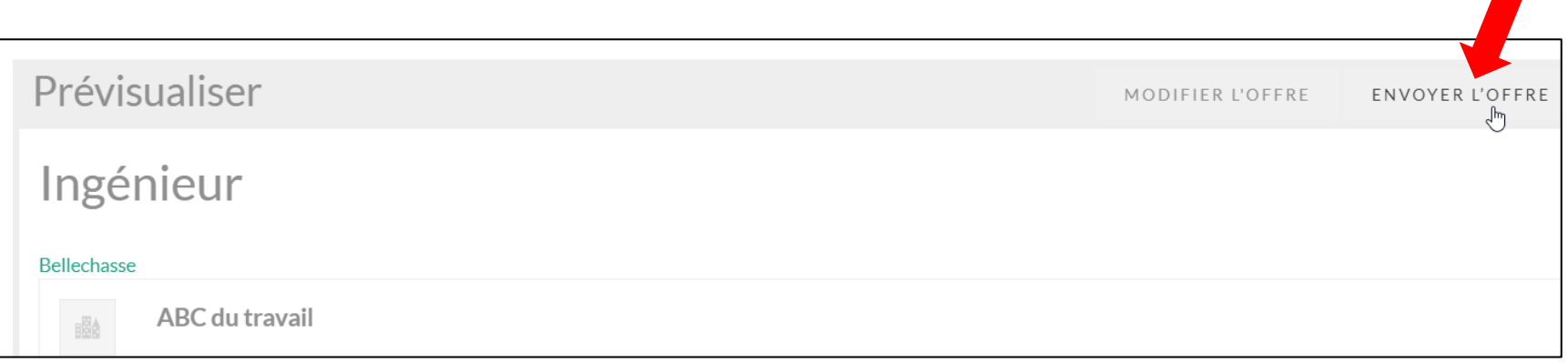

8- Une confirmation apparaîtra à l'écran et votre poste sera en attente de validation par la gestionnaire des offres d'emploi du Carrefour :

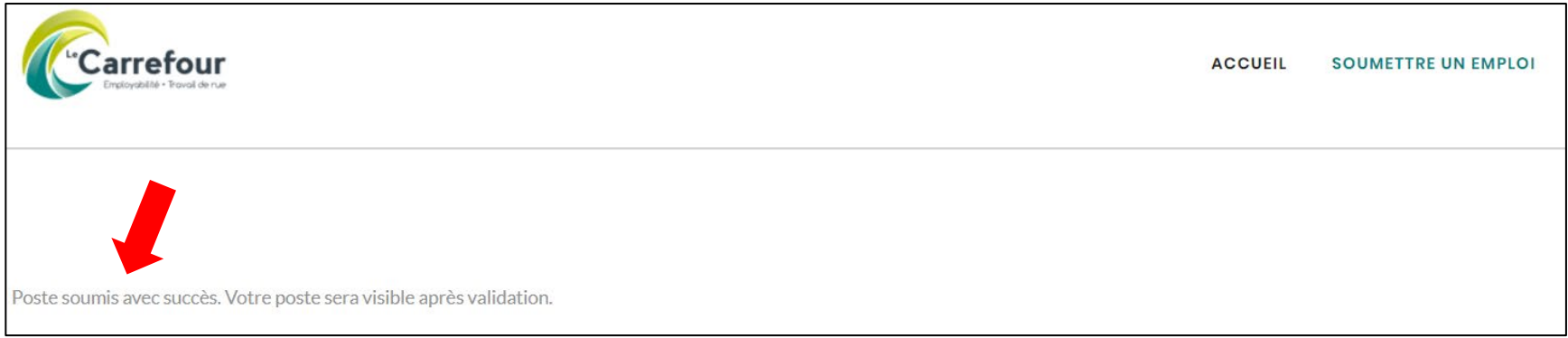

9- La validation devrait être effectuée dans les 24 heures suivant la réception de la notification et par la suite, le poste sera partagé sur la page Facebook du Carrefour.

**IMPORTANT :** À la suite de votre première publication, vous recevrez un courriel portant le titre suivant : **[Le Carrefour] Détails de connexion** Pour finaliser votre inscription, vous devez cliquer sur le lien fourni dans le courriel afin de configurer votre mot de passe qui vous permettra d'accéder à votre compte employeur.Vous pouvez utiliser le mot de passe qui vous sera suggéré ou en créer un nouveau qui sera sauvegardé en cliquant sur **Réinitialiser le mot de passe**. Par la suite, vous serez en mesure de créer de nouvelles offres d'emploi ou de modifier vos offres d'emploi existantes.

Si vous avez besoin de soutien, contactez **Mélanie Roy** au **418-887-7117, poste 111**. Laissez-lui un message et elle vous contactera dans les plus brefs délais.

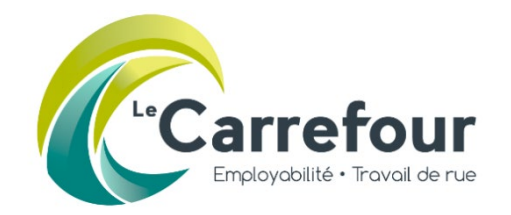

## Entreprise déjà inscrite (nouvelle offre d'emploi)

Procédure – Babillard d'emplois

- 1- Se rendre sur le site web du Carrefour : [www.cestmoncarrefour.com](http://www.cestmoncarrefour.com/)
- 2- Cliquer sur BABILLARD D'EMPLOIS (en-haut du site, à droite) :

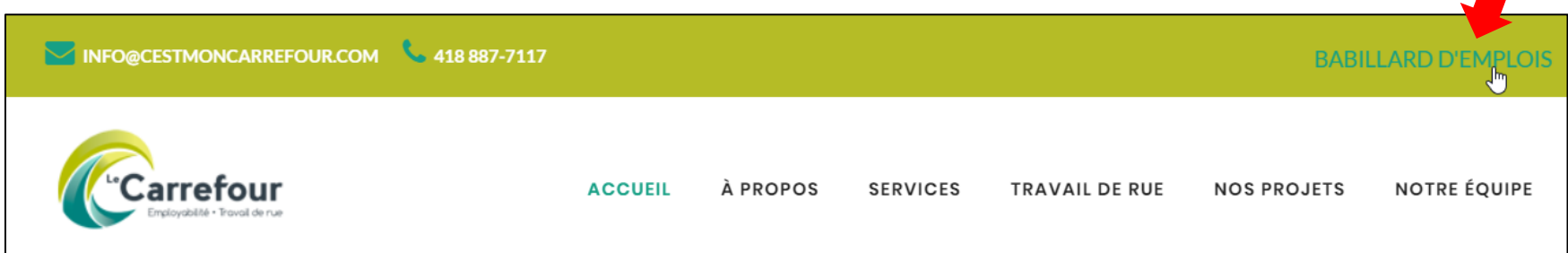

3- Sur la page du babillard, cliquer sur SOUMETTRE UN EMPLOI :

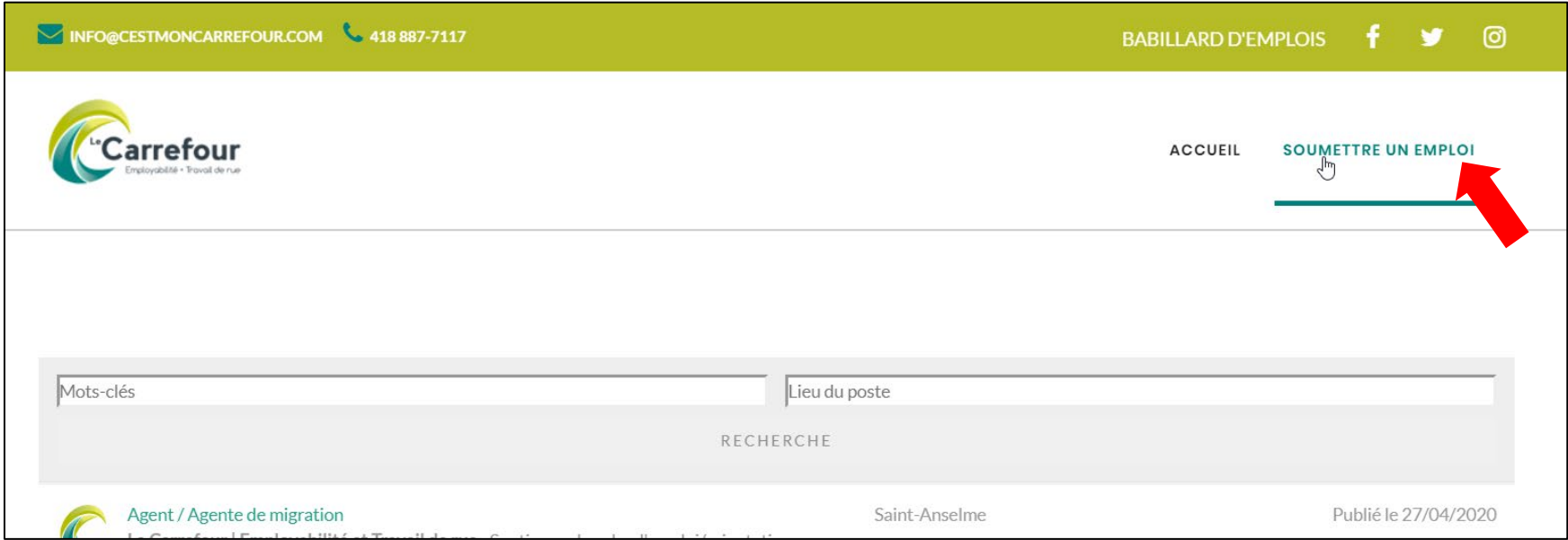

4- Si vous avez déjà publié une offre d'emploi sur le babillard du Carrefour, il faut ensuite cliquer sur **Connectez-vous** : (Si ce n'est pas le cas, vous référer à la **Procédure Première inscription\_Babillard d'emplois\_Le Carrefour.pdf**)

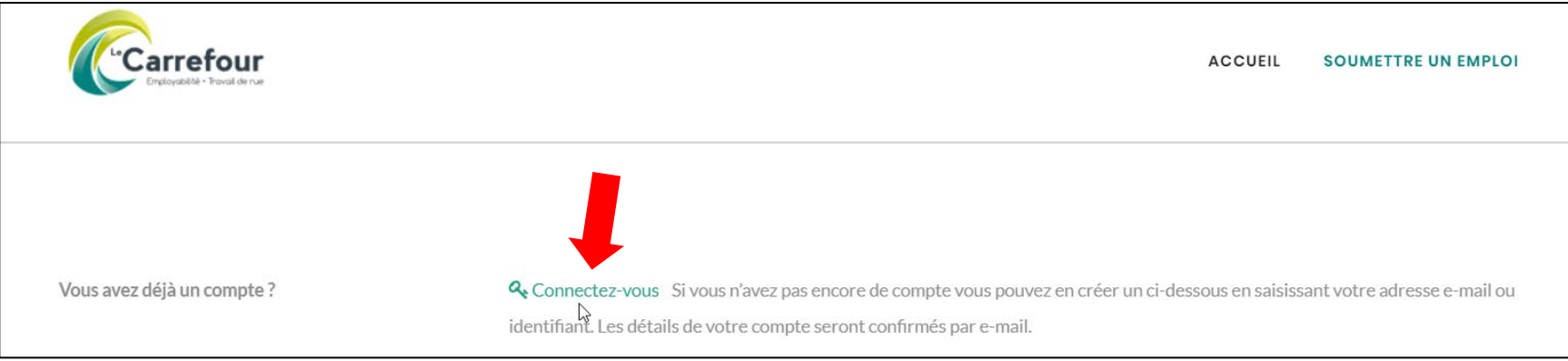

5- Inscrire votre identifiant et votre mot de passe puis cliquer sur **Se connecter** :

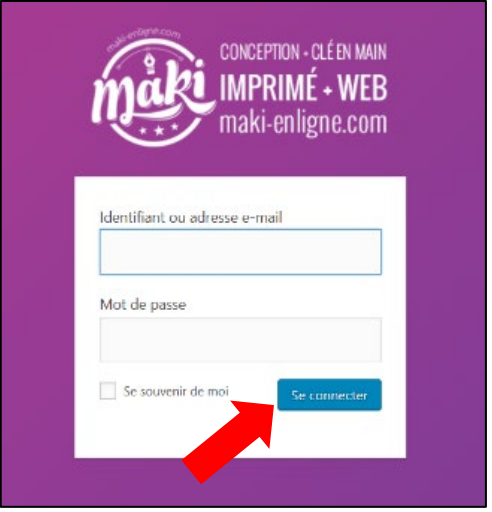

6- Ça vous permettra d'accéder à un nouveau formulaire de publication d'offre d'emploi où la section Détails de société sera déjà pré-remplie. Une fois le formulaire compléter, cliquer dans la case « Je ne suis pas un robot » et attendre que le crochet vert apparaisse :

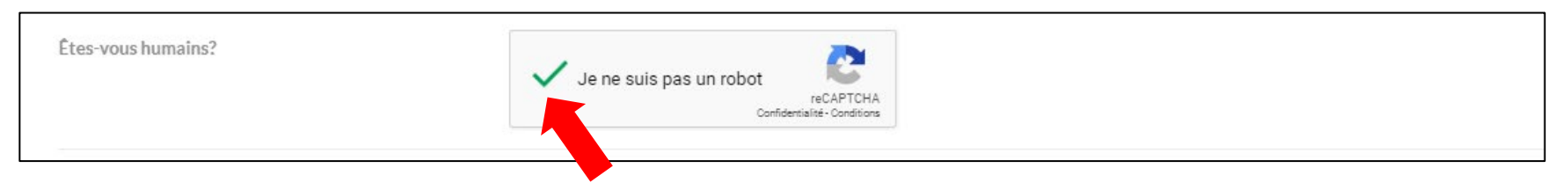

### 7- Cliquer sur PRÉVISUALISER :

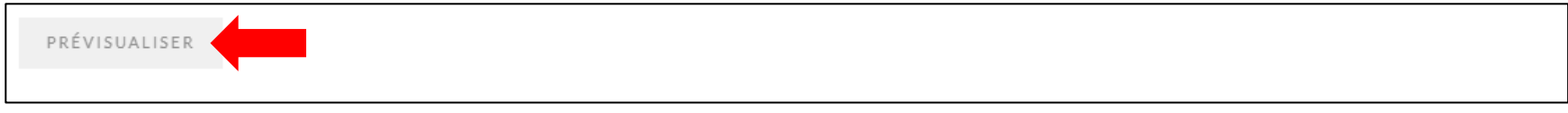

8- Après vérification de l'offre d'emploi, cliquer sur ENVOYER L'OFFRE :

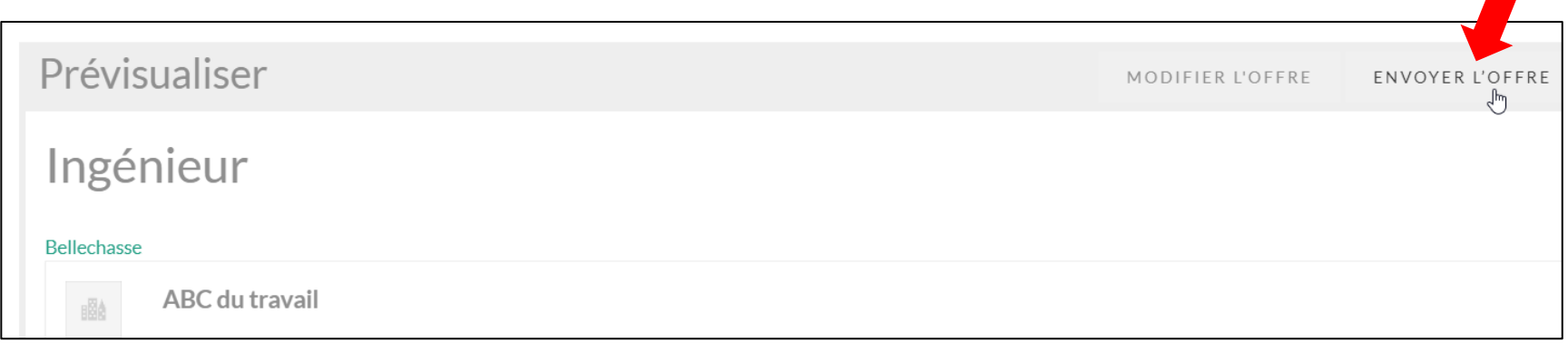

9- Une confirmation apparaîtra à l'écran et votre poste sera en attente de validation par la gestionnaire des offres d'emploi du Carrefour :

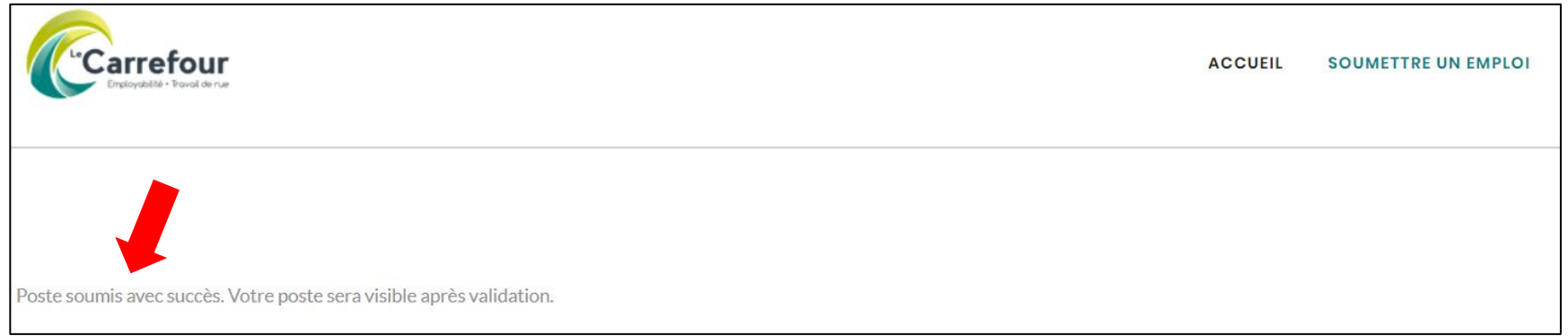

10- La validation devrait être effectuée dans les 24 heures suivant la réception de la notification et par la suite, le poste sera partagé sur la page Facebook du Carrefour. Si vous avez besoin de soutien, contactez **Mélanie Roy** au **418-887-7117, poste 111**. Laissez-lui un message et elle vous téléphonera dans les plus brefs délais.

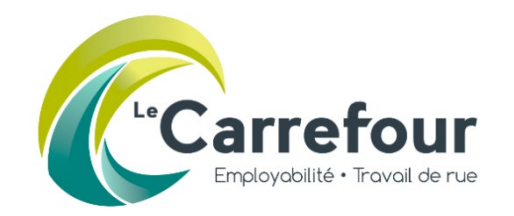

- 1- Se rendre sur le site web du Carrefour : **https://cestmoncarrefour.com/emplois-gestion/**
- 2- Cliquer sur **Connectez-vous** :

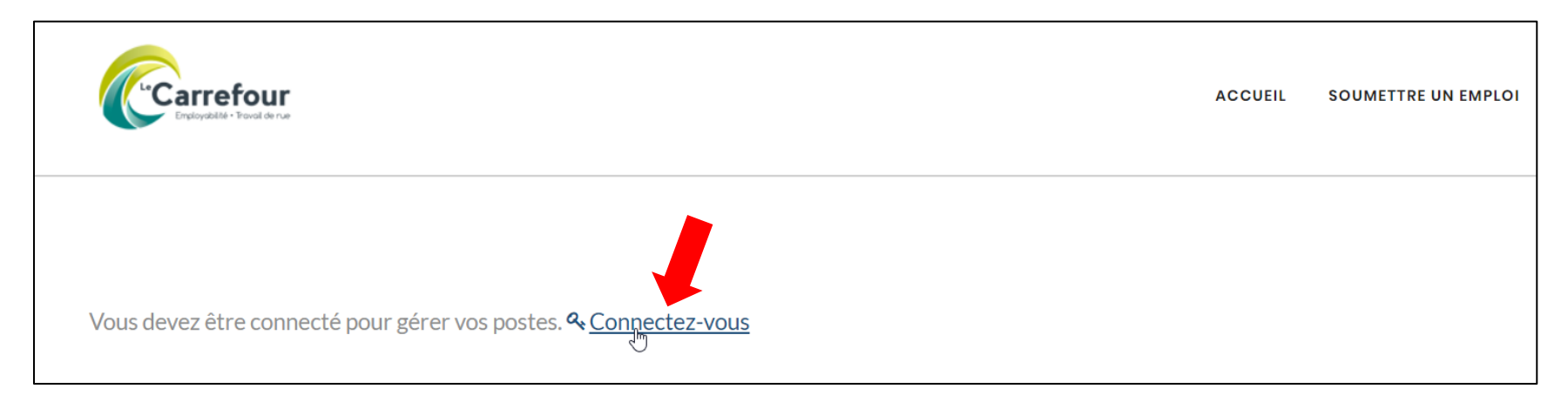

3- Inscrire votre identifiant et votre mot de passe puis cliquer sur **Se connecter** :

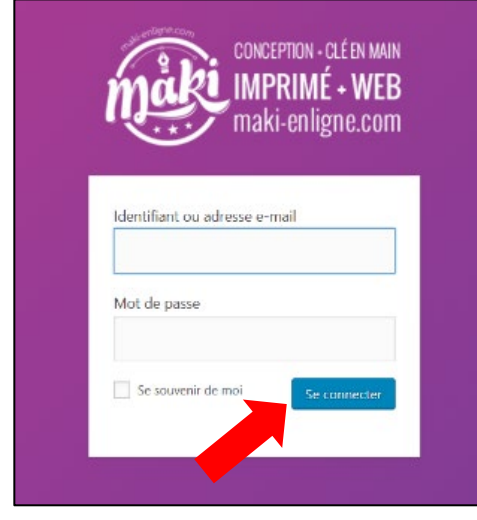

C

4- Mettre le curseur de la souris sur le titre du poste pour voir apparaître les options :

![](_page_9_Picture_90.jpeg)

5- Pour modifier les informations du poste, clique sur **Editer** :

![](_page_9_Picture_91.jpeg)

6- Une fois les modifications effectuées, cliquer sur ENREGISTRER LES MODIFICATIONS :

![](_page_9_Picture_92.jpeg)

7- Une confirmation apparaîtra à l'écran et vous aurez la possibilité d'accéder à l'offre d'emploi en cliquant sur **Voir** :

![](_page_9_Picture_93.jpeg)

8- La validation de la part de la gestionnaire des offres ne sera **pas nécessaire**.

Si vous avez besoin de soutien, contactez **Mélanie Roy** au **418-887-7117, poste 111.** Laissez-lui un message et elle vous téléphonera dans les plus brefs délais. \*\*\* Si vous désirez **prolonger la période de publication** d'une offre d'emploi, avisez Mélanie par courriel [à mroy@cestmoncarrefour.com](mailto:mroy@cestmoncarrefour.com) et elle se chargera d'effectuer la modification.